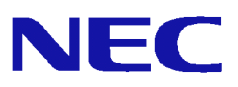

# 旧 HW への SG3600 Ver.8.0(2015 年モデル) インストール及び移行手順

## 目次

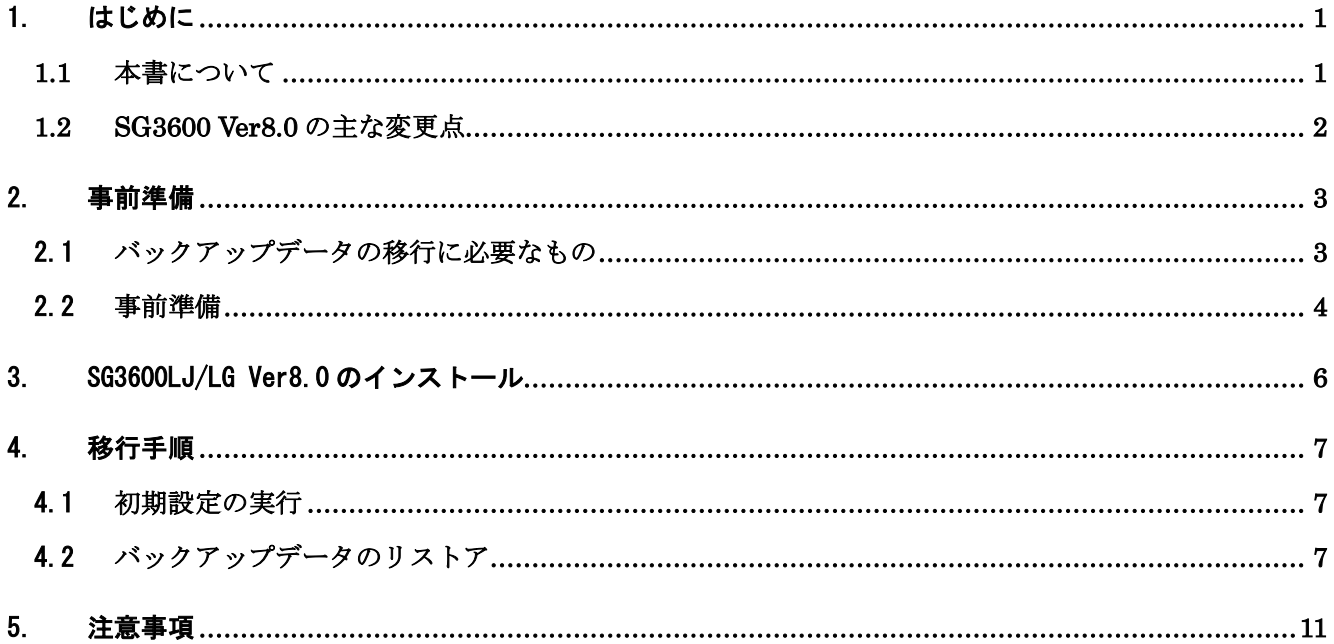

## 1. はじめに

### **1.1** 本書について

本ガイドでは、下記HW(以降「旧HW」と記載)に、SG3600LJ/LG Ver8.0をインストールする方法を 記載しています。

<対象HW型番> EXPRESS5800 N8100-1806Y (SG3600LJ/LG Ver6.1、Ver6.2初期搭載HW) EXPRESS5800 N8100-2105Y (SG3600LJ/LG Ver7.0、Ver7.1初期搭載HW)

また、旧HWにインストールしていた、「SG3600LJ/LG Ver6.1、およびSG3600LJ/LG Ver6.2、SG3600LJ/LG Ver7.0、SG3600LJ/LG Ver7.1(以降「移行前」と記載)上に設定されているシステム基本情報、および セキュリティポリシー(以降、バックアップデータと記載)をSG3600LJ/LG Ver8.0 (以降、「移行先」と 記載)へ移行するための手順も記載しています。

バックアップデータにはManagement Console の下記画面上の設定が含まれます。

- ・基本設定
- ・ファイアウォール配下の全画面
- ・サービス配下の全画面
- ・システム > バックアップ/リストア一覧
- ・システム > ログ管理
- ・リモートメンテナンス

本ガイドの対象バージョンは下記となります。

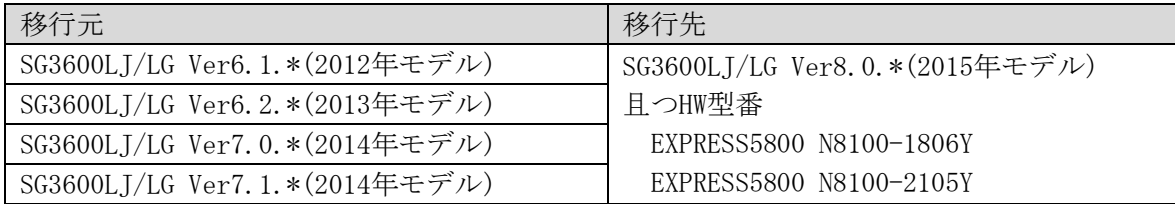

作業の流れは下記となります。尚冗長化構成の場合下記の2倍の所要時間を目安としてください。

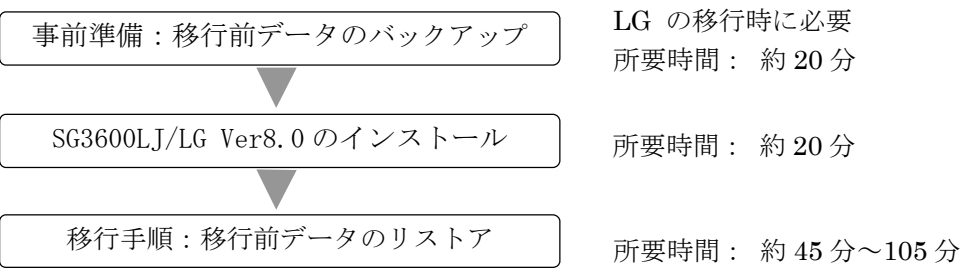

## **1.2 SG3600 Ver8.0** の主な変更点

SG3600 Ver8.0 より搭載された主な機能を記載します。

- (1) 仮想ファイアウォール機能 1 台で複数の仮想ファイアウォールを最大 12 まで実行できます。 ※SG3600LM のみの機能で、SG3600LJ/LG では別途オプションライセンスが必要になります。
- (2) LDAP 連携機能 Active Directory と連携し、利用者のログオン情報をもとに、アクセス制御を行います。
- (3) IDS 機能

パケットヘッダの異常などを検知するアノマリ検知や、大量パケットによる DoS 攻撃を検知・ 防御します。

## 2. 事前準備

バックアップデータを移行する前に準備する事柄を記載します。

<注意> ・本ガイドの「5.注意事項」に注意制限事項を記載していますので、内容を必ずご確認ください。

#### 2.1 バックアップデータの移行に必要なもの

バックアップデータの移行に必要なものを記載します。

- (1) 管理用 PC の準備
	- ・Windows マシンの用意 移行元/移行先の内側 IP アドレス/内側サブネットに接続できるものをご用意ください。
	- ・上記マシンの IE の設定

Management Console へ接続する際、ご使用になる Web ブラウザは、Internet Explorer (日本語 版・Windows 版)が必要です。

Internet Explorer は、[ツール]→[インターネットオプション]で以下のように設定してくださ い。

- ・[セキュリティ]→[インターネット]を選択し[レベルのカスタマイズ]を押します。 -[スクリプト]→[アクティブ スクリプト]→「有効にする」を選択します。 -[その他]→[ページの自動読み込み]→「有効にする」を選択します。
- ・[詳細設定]→[セキュリティ]→「暗号化されたページをディスクに保存しない」のチェッ クを外します。
- ・[プライバシー]→[設定]を「中」以下にします。

また、Internet Explorer 8~10 の場合は、[ツール]→[互換表示設定]にて、SG が互換性表示の 対象となるよう、"互換表示に追加した web サイト"に SG の IP アドレスを追加してください。

Internet Explorer 11 の場合は、[ツール]→[互換表示設定]にて、SG が互換性表示の対象とな らないように以下のように設定してください。

・"互換表示に追加した web サイト"に SG の IP アドレスを含めないようにします。

- ・"イントラネット サイトを互換性表示で表示する"をチェックしており、SG がイントラネ ット サイトに含まれる場合は、SG に接続時は本チェックを無効にします。
- (2) ライセンスキーの入手

修正パッチの適用の際に必要となりますので、ライセンスキーをご用意ください

(3) バックアップデータを格納する USB メモリ(以降、USB メモリと記載)

SG3600LG Ver6.1/SG3600LG Ver6.2/SG3600LG Ver7.0/SG3600LG Ver7.1(以降 LG と記載)からの メールスプールの移行方法として、USB メモリによる移行を選択される場合に必要となります。 詳細は、"2.2 事前準備 (1) メールスプールのバックアップ"を参照ください。

3

#### 2.2 事前準備

Management Console より移行元へログインし、下記流れでバックアップデータを取得します。

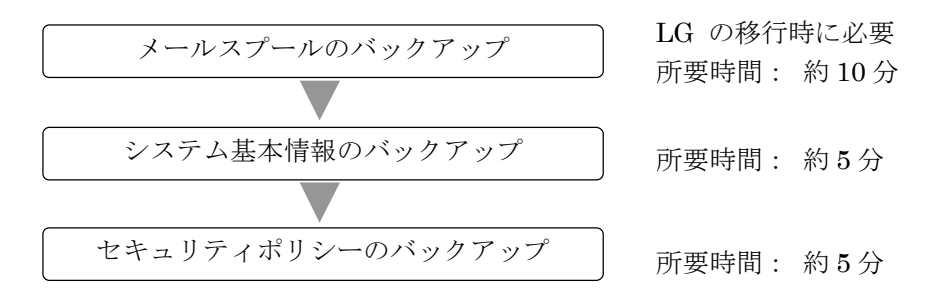

(1) メールスプールのバックアップ

LG よりメールスプールの移行を行う場合に必要となります。 メールスプールのバックアップ方法は、下記2種類となります。

- ・USB へのバックアップ
- ・Samba を使用して Windows 共有フォルダへのバックアップ

バックアップ対象は下記ファイルとなります。

/var/spool/mqueue/\* /var/spool/mail/\*

必要に応じて移行元の LG にてバックアップ対象のファイルサイズを確認し、バックアップ方法を 検討ください。バックアップデータは gzip で圧縮を行います。ファイル内容により増減がありま すが、一般的にテキストファイルを圧縮する場合は、圧縮前の 10%~40% の大きさになります。

ファイルサイズ確認例)

 du –sk /var/spool/mqueue du –sk /var/spool/mail

- ① USB へのバックアップを行う場合は、LG に USB メモリを接続します。
- ② 管理用 PC から、LG の Management Console へログインします。
- ③ [サービス] 画面を開きます。
- ④ SMTP サーバ、および POP サーバの[停止] をクリックしサービスを停止します。
- ⑤ Management Console の[システム > バックアップ/リストア一覧]画面を開きます。
- ⑥ メールスプールの[設定]をクリックし、[システム > バックアップ/リストア一覧 > 設定(メ ールスプール)] 画面を開きます。
- ⑦ Samba、または USB デバイスを選択後、必要な情報を入力し、[設定]をクリックします。

#### All Rights Reserved, Copyright(C) 2017 NEC Corporation

- メールスプールの[バックアップ]をクリックします。
- [サービス] 画面を開きます。
- SMTP サーバ、および POP サーバの[起動] をクリックしサービスを起動します。
- (2) システム基本情報のバックアップ
	- 管理用 PC から、移行元の Management Console へログインします。
	- Management Console の[システム > バックアップ/リストア一覧]画面を開きます。 SG3600LJ の場合は、[システム > バックアップ/リストア]画面を開き④に進みます。
	- システム基本情報の[バックアップ]をクリックし、[システム > バックアップ/リストア一覧 > バックアップ]画面を開きます。
	- [PC へのバックアップ(ダウンロード)]をクリックし、[システム > バックアップ/リストア一 覧 > バックアップ > PC へのバックアップ]画面を開きます。
	- [バックアップ]をクリックし、ファイルのダウンロード画面を開きます。
	- [保存]をクリックし、名前を付けて保存画面を開きます。
	- 任意のフォルダを指定し [保存] をクリックします。
- (3) セキュリティポリシーのバックアップ
	- 管理用 PC から、移行元の Management Console へログインします。
	- Management Console の[ファイアウォール > バックアップ・リストア]画面を開きます。
	- バックアップ対象は「データと設定」を選択します。
	- [バックアップ]をクリックし、ファイルのダウンロード画面を開きます。
	- [保存]をクリックし、名前を付けて保存画面を開きます。
	- 任意のフォルダを指定し [保存] をクリックします。

#### [重要]

③では、必ず「データと設定」を選択してください。 「ファイアウォール機能全体」を選択し取得したバックアップデータを移行先へ移行した場 合、移行元のモジュールが移行されるため、障害の原因となります。

## 3. SG3600LJ/LG Ver8.0のインストール

SG3600LJ/LG Ver8.0 のインストールを行います。

- ① SG3600LJ/LG Ver8.0 のインストール媒体(DVD)を SG にセットします。 ※インストールプログラムがインストール先ディスクとして誤認識する場合があります。 USB メモリなどが接続されている場合は、取り外してください。
- ② Management Console の「システム>システムの再起動」を選択します。
- ③ 起動時に NEC のロゴの画面で F2 キーを押下します。 ※複数回 NEC のロゴが表示される場合は、BIOS の画面が表示されるまで、 NEC のロゴの画面で F2 キーを押下します。
- ④ BIOS 画面が表示されましたら(背景ブルーとグレーの画面)、「BOOT」タブ画面にて Boot Option Priority の Boot Option#1 に DVD を指定します。
- ⑤ F4キー(SAVE & EXIT)を押下。
- ⑥ インストールが開始されます。(背景ブルーの画面) ※インストールが開始されない場合は再度、Management Console の「システム>システム の再起動」を選択してください。
- ⑦ インストールが自動的に進み、Complete というタイトルの画面が表示されます。
- ⑧ Reboot ボタンを選択し、エンターキーを押下しますとシステムが再起動し、Ver8.0 のイ ンストールが完了します。

## 4. 移行手順

バックアップデータを移行先へ移行する手順は、下記流れとなります。

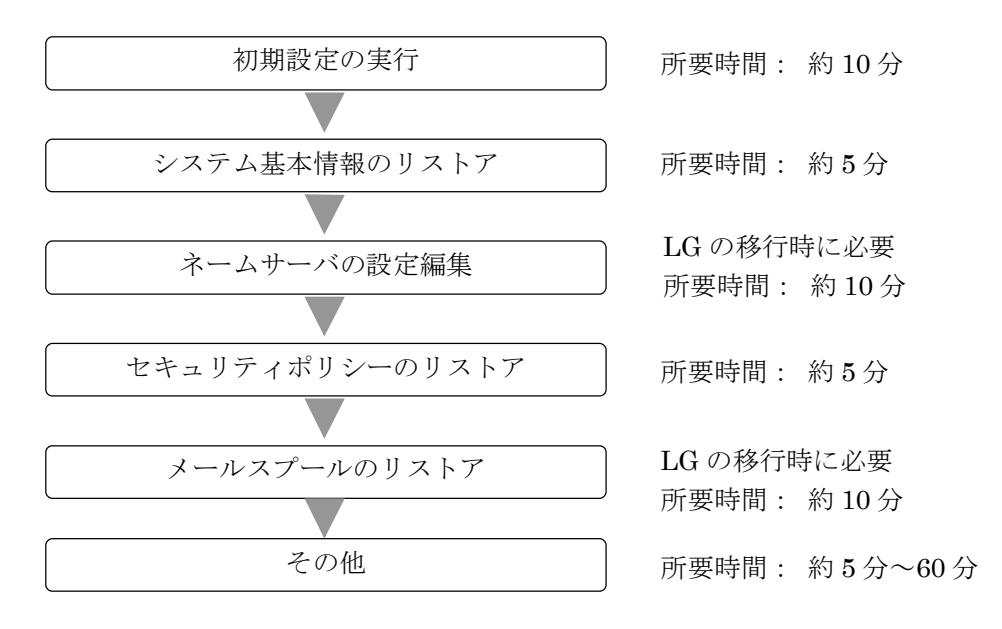

#### 4.1 初期設定の実行

以下の手順に従って、初期設定を実施します。

A) 初期設定の実施

① 移行先に添付されている「セットアップ手順説明書」に従い初期設定を実行します。

- B) ライセンスの登録
	- ① 管理用 PC にライセンスキーを保存します。
	- ② 管理用 PC から Web ブラウザで SG3600 シリーズの Management Console にログインします。
	- ③ 「設定」画面左メニューの[Administrator]にある[ファイアウォール]→[ライセンス]を選 択します。
	- ④ [ライセンス登録]の[参照...]ボタンを押し、保存したライセンスキーを指定して[開く]ボ タンを押します。
	- ⑤ [登録]ボタンを押してライセンスを登録します。
	- ⑥ [ファイアウォール]→[状態表示]を選択し、[再起動する]ボタンを押します。

管理用 PC から、移行先の Management Console へログインし、システム基本情報、セキュリティポリシ ー、およびメールスプールのバックアップデータをリストアします。

## 4.2 バックアップデータのリストア

管理用 PC から、移行先の Management Console へログインし、システム基本情報、セキュリティポリシ ー、およびメールスプールのバックアップデータをリストアします。

- (1) システム基本情報のリストア
	- ① 管理用 PC から、移行先の Management Console へログインします。
- ② Management Console の[システム > バックアップ/リストア一覧]画面を開きます。
- ③ システム基本情報の[リストア]をクリックし、[システム > バックアップ/リストア一覧 > リ ストア]画面を開きます。
- ④ [ファイルを指定してリストア]をクリックし、[システム > バックアップ/リストア一覧 > リ ストア > ファイルを指定してリストア]画面を開きます。
- ⑤ [参照]をクリックし、アップロードするファイルの選択画面を開きます。
- ⑥ システム基本情報のバックアップデータを選択し[開く]をクリックします。
- ⑦ [リストア] をクリックします。
- ⑧ 操作結果画面で「操作は成功しました。」が表示されることを確認します。
- ⑨ 操作結果画面の指示に従い、[基本設定]画面でリストア内容を確認し[設定]をクリックします。

下記すべての条件に該当する場合は、SMTP サーバの起動に数十秒~数分以上(冗長化機能、ま たはサーバ公開ルールで使用する仮想 IP アドレス\*数十秒)かかります。

- ・移行先が SG3600LG である
- ・移行元で冗長化機能、またはサーバ公開ルールを使用している
- ・移行作業中も含め、移行先で「基本設定」画面に設定しているネームサーバに アクセスできない

SMTP サーバの起動に時間がかかる事象を回避するには、「基本設定」画面のネームサーバの設 定をアクセス可能なネームサーバに変更するか、またはネームサーバの設定を削除します。削 除を行う場合は、アクセス可能となる時点で再設定します。

- ⑩ 設定変更が必要な場合は、設定変更後 [設定] をクリックします。
- ⑪ リストアによりホスト名、または IP アドレスが変更となった場合は、システムを再起動しま す。
- ⑫ Management Console の[ファイアウォール > かんたん設定]を実施します。かんたん設定の内 容に変更がない場合は、「次へ」ボタンを選択して、進めて下さい。

※メールのアドレス変換を使用していた場合は、「サービス > SMTP サーバ > アドレス変換 > アド レス変換情報編集」の[設定]をクリックして、「サービス 」にて SMTP サーバの再起動をお願いいた します。

※バックアップ後に「基本設定」画面の IPv4 アドレスを変更し、且つ、Web キャッシュサーバを使 用されていた場合は、「サービス > Web キャッシュサーバ > 詳細設定 」の[設定]をクリックし「サ ービス 」Web キャッシュサーバの再起動をお願いいたします。

(2) ネームサーバの設定編集

SG3600LG Ver6.2 より、DNS サーバの仕様変更を行っております。SG3600LG からの移行の場合、下 記について従来版と動作が異なります。

・オープンリゾルバ対策として、再起問い合わせを許可する範囲のデフォルトをローカルネット

#### All Rights Reserved, Copyright(C) 2017 NEC Corporation

 ワークのみに限定したため、ローカルネットワーク以外からの再起問い合わせができない場合 があります。

従来版と同じ動作とするためには、下記手順に従い設定変更を行ってください。

- ① 管理用 PC から、移行先の Management Console へログインします。
- ② [サービス > ネームサーバ]画面を開きます。
- ③ [Option 設定] ボタンを押下し、[サービス > ネームサーバ > Option 設定] 画面を開きます。
- ④ 「allow-recursion」に値が設定されていない、かつ「その他の Option」に allow-query が 設定されていないことを確認します。 いずれも設定されていない場合は、「allow-recursion」に「any;」を追加し、[設定]ボタンを 押下します。 いずれかが設定されている場合は、ここでの作業は不要です。
- ⑤ [サービス > ネームサーバ]画面を開きます。
- ⑥ [編集結果を反映]ボタンを押下します。

#### [重要]

④では、「any;」を設定する手順となっておりますが、これは従来版と同じ動作とするため の設定となります。DNS サーバを外部公開されるような場合は、オープンリゾルバ対策とし て再起問い合わせを許可する範囲を必要最小限に変更されることを推奨します。

参考サイト:<https://www.jpcert.or.jp/at/2013/at130022.html>

- (3) セキュリティポリシーのリストア
	- ① 管理用 PC から、移行先の Management Console へログインします。
	- ② Management Console の[ファイアウォール > バックアップ・リストア]画面を開きます。
	- ③ 「アップロード」を選択し、[参照]ボタンを押下します。
	- ④ アップロードするファイルの選択画面でセキュリティポリシーのバックアップデータを選択 し、[開く]をクリックします。
	- ⑤ [実行]をクリックします。

(4) メールスプールのリストア

SG3600LG へメールスプールの移行を行う場合に必要となります。

- ① USB メモリへのバックアップを行われた場合は、移行先に USB メモリを接続します。
- ② 管理用 PC から、移行先の Management Console へログインします。
- ③ [サービス] 画面を開きます。
- ④ SMTP サーバ、および POP サーバの[停止] をクリックしサービスを停止します。
- ⑤ Management Console の[システム > バックアップ/リストア一覧]画面を開きます。
- ⑥ メールスプールの[設定]をクリックし、[システム > バックアップ/リストア一覧 > 設定(メ ールスプール)] 画面を開きます。
- ⑦ [バックアップ方式] で Samba,または USB デバイスを選択後、必要な情報を入力し、 [設定] をクリックします。
- ⑧ メールスプールの[リストア]をクリックし、[システム > バックアップ/リストア一覧 > リス トア(メールスプール) 画面を開きます。
- ⑨ バックアップのリストア先、リストアするバックアップファイルを選択し[実行]をクリックし ます。
- ⑩ [サービス] 画面を開きます。
- ⑥ SMTP サーバ、および POP サーバの[起動] をクリックしサービスを起動します。

(5) その他

- ① SSL-VPN サービスをご使用されるお客様は SSL-VPN サービスの再起動を実施します。
- ② 冗長化サービスをご使用されている場合、Management Console の[ファイアウォール > かん たん設定]を実施します。かんたん設定の内容に変更がない場合は、「次へ」ボタンを選択して、 進めて下さい。
- ③ 下記の HP を参照しパッチを適用します。同機種からのリストアを行った場合は、パッチのリ ストアも行われますので、「パッケージ > SG パッケージ(パッチ)の適用履歴」でご確認頂き、未 適用のパッチがございましたら適用下さい。過去機種からのリストアを行った場合、パッチの適用 に失敗した旨表示されますが問題ございませんので、下記のパッチを適用ください。

<https://www.support.nec.co.jp/View.aspx?NoClear=on&id=3140103081> 【SG3600】リリースパッチ一覧 v8.0

## 5. 注意事項

- (1) バックアップデータ移行時は全ての機能が停止するため、業務時間外に実施することをお勧めしま す。
- (2) [システム]->[シリアルポート設定]の設定項目は、バックアップ対象外になります。
- (3) syslog 転送の rsyslog.conf はバックアップ対象外となります。
- (4) 権限委譲は、バックアップ対象外となります。

以上